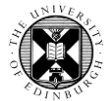

1**.** Log in to Pure with EASE at [https://www.pure.ed.ac.uk](https://www.pure.ed.ac.uk/)

2**.** Click on the blue **Personal** tab to return to the personal overview page.

Personal v

3**.** Click on **Edit Profile**.

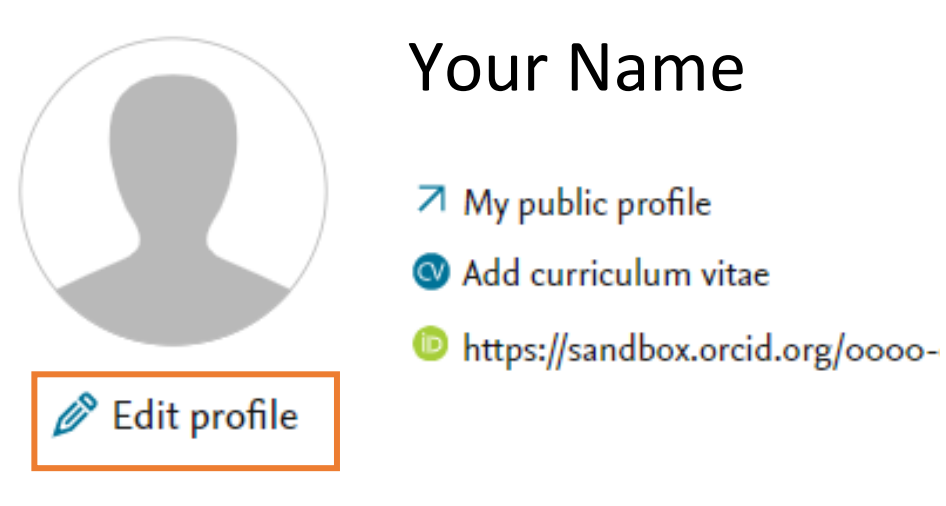

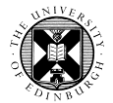

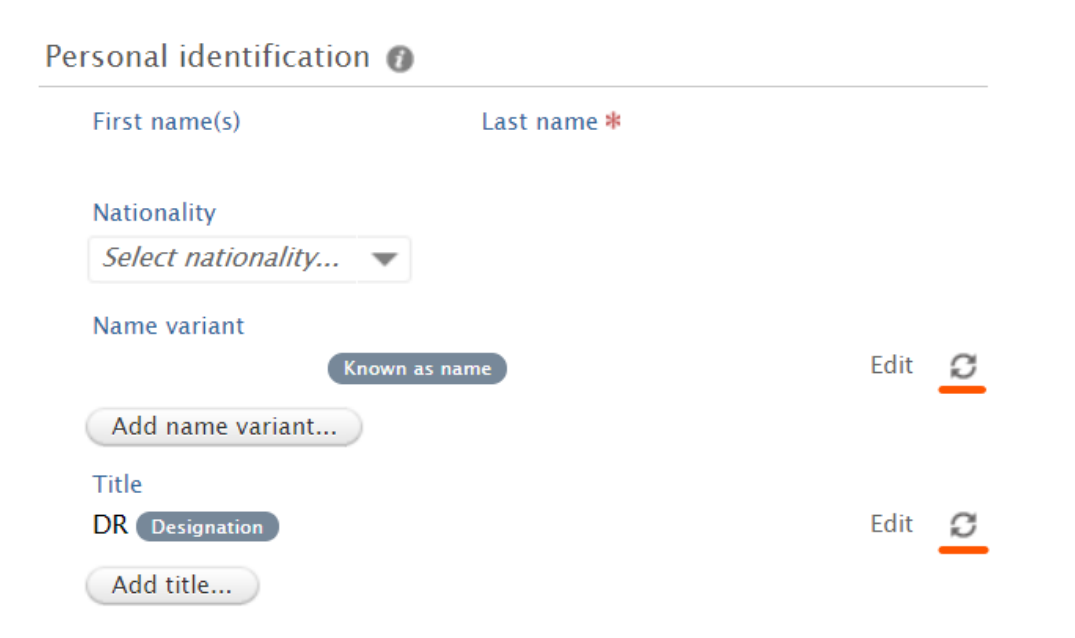

Your **First name(s)** and **Last name,** as well as fields with the synchronised icon, contain data synchronised from external systems, i.e. the HR system, and the Visitor Registration System. This data cannot be edited in Pure.

If these are not correct, please contact the HR department of your College/School/Deanery to correct them.

4**. Add name variant** – you can add your **Default publishing name** and **Former name.**

5**. Add Title** – you can add other titles to your Pure profile, but please note that the synchronised **Designation Title** is the one that is displayed on Edinburgh Research Explorer.

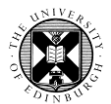

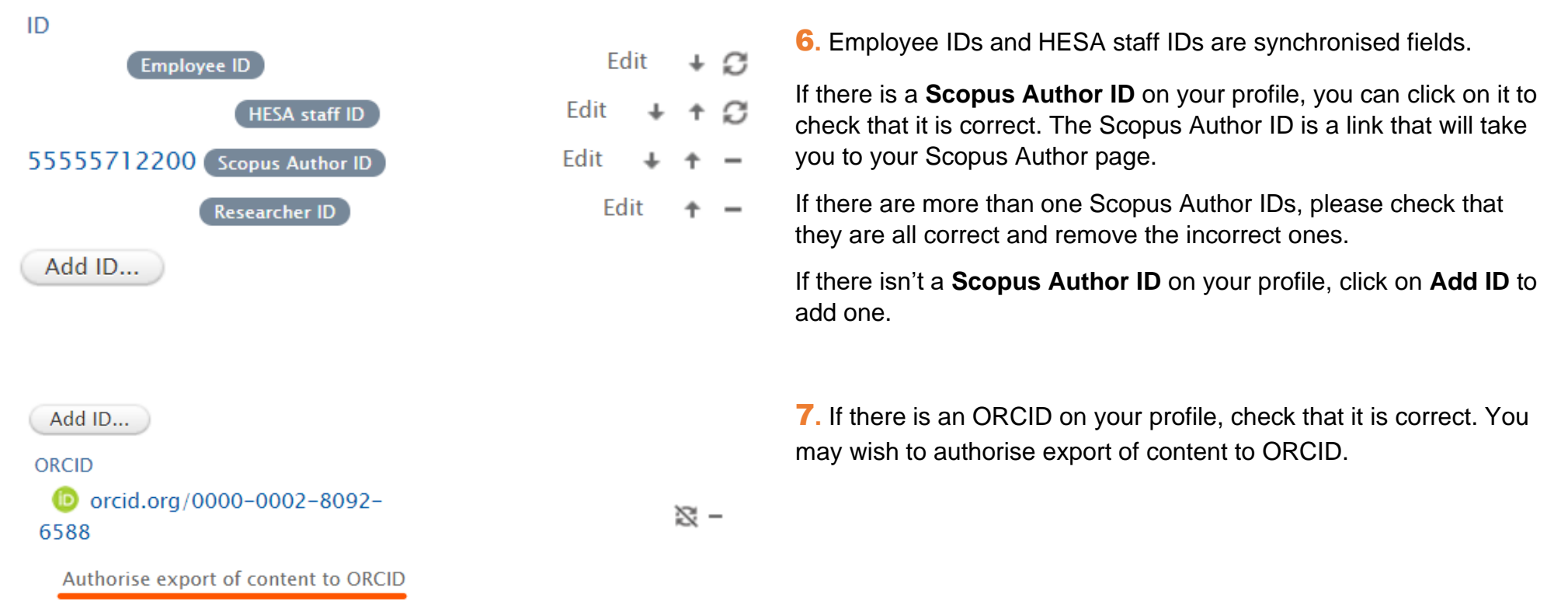

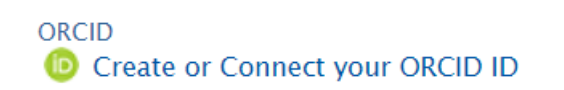

If there isn't an ORCID on your profile, click on **Create or Connect your ORCID ID**. This link will direct you to the ORCID site where you can create an ORCID (if you don't already have one) or sign in to your ORCID record if you already have an ORCID.

You can also export the contents of your Pure profile to your ORCID record. More information about the export of content to ORCID is available in [the guides for ORCID.](https://www.ed.ac.uk/information-services/research-support/research-information-management/pure/your-research-profile)

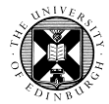

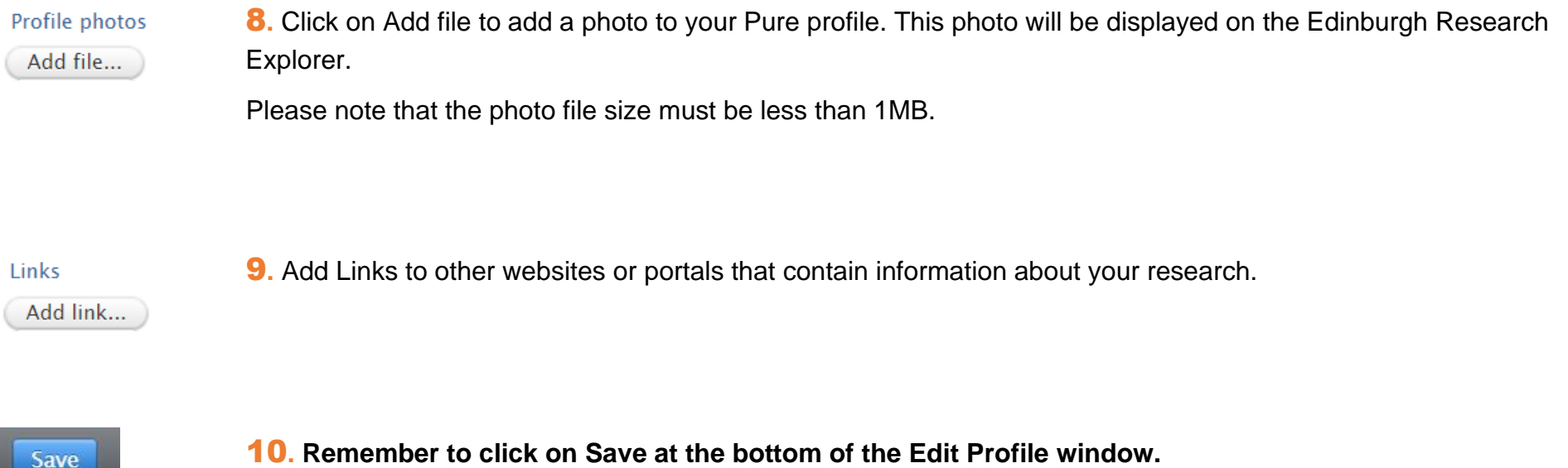